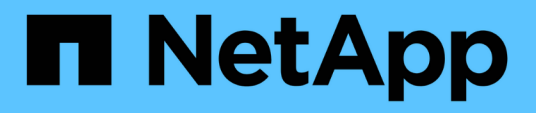

## 適用於**Google Cloud**文件**Cloud Volumes Service**

Cloud Volumes Service for Google Cloud

NetApp November 15, 2023

This PDF was generated from https://docs.netapp.com/zh-tw/bluexp-cloud-volumes-servicegcp/index.html on November 15, 2023. Always check docs.netapp.com for the latest.

# 目錄

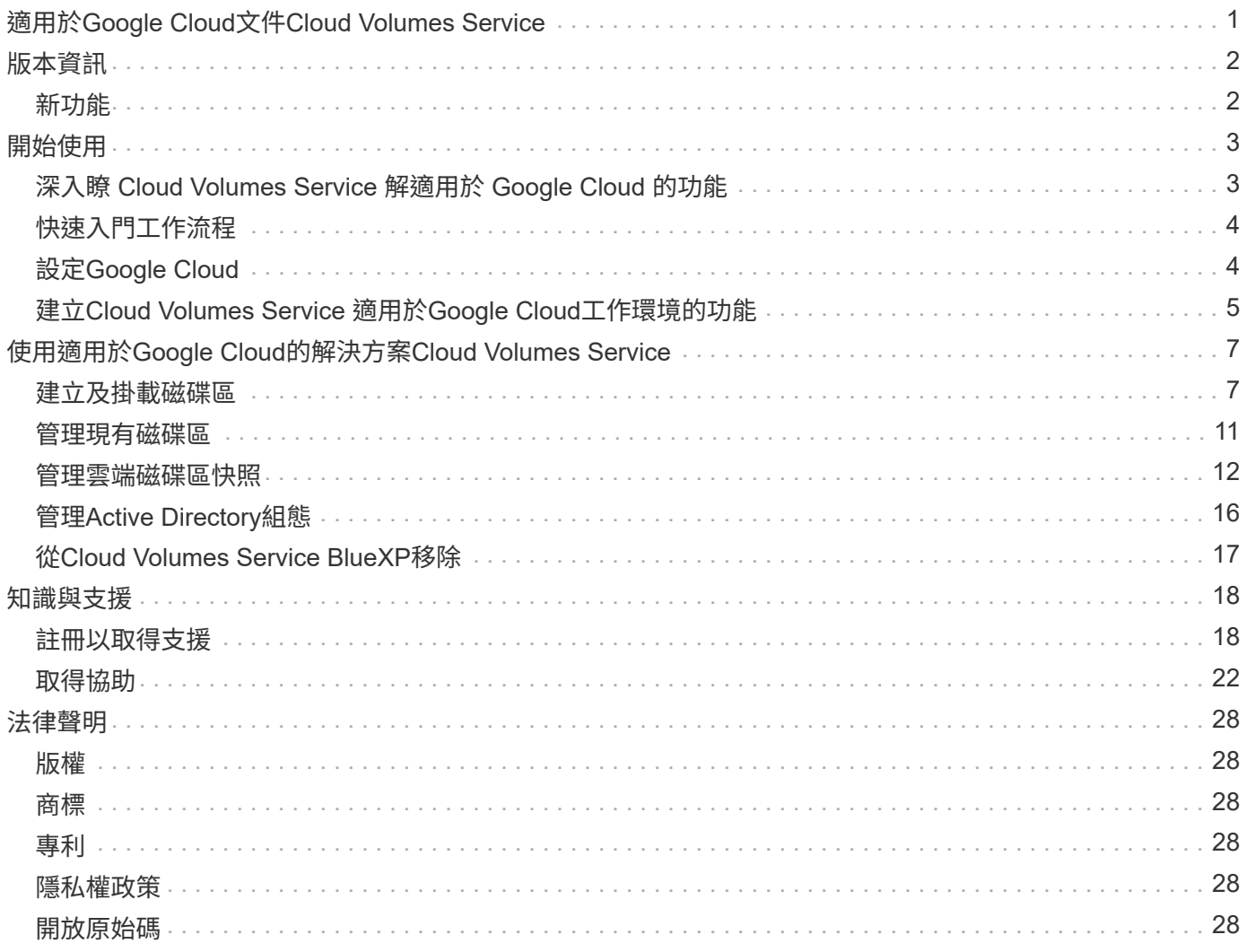

# <span id="page-2-0"></span>適用於**Google Cloud**文件**Cloud Volumes Service**

# <span id="page-3-0"></span>版本資訊

## <span id="page-3-1"></span>新功能

瞭解Cloud Volumes Service BlueXP中有關Google Cloud的更新功能。

### **2020**年**9**月**9**日

### 支援**Cloud Volumes Service for Google Cloud**

您現在Cloud Volumes Service 可以直接從BlueXP管理適用於Google Cloud的功能:

- 設定及建立工作環境
- 為Linux和UNIX用戶端建立及管理NFSv3和NFSv4.1磁碟區
- 為Windows用戶端建立及管理SMB 3.x磁碟區
- 建立、刪除及還原Volume快照

# <span id="page-4-0"></span>開始使用

## <span id="page-4-1"></span>深入瞭 **Cloud Volumes Service** 解適用於 **Google Cloud** 的功 能

適用於 Google Cloud 的 NetApp Cloud Volumes Service 解決方案可讓您快速新增多重傳 輸協定工作負載、以及建置及部署 Windows 和 UNIX 應用程式。

### 主要功能

- 在內部部署與 Google Cloud 之間移轉資料。
- 在數秒內配置 1 至 100 TiB 的磁碟區。
- 多重傳輸協定支援(您可以建立 NFS 或 SMB Volume )。
- 利用自動化且有效率的快照來保護資料。
- 利用快速複製來加速應用程式開發。

### 成本

Cloud Volumes Service for Google Cloud 所建立的磁碟區、是由您訂閱服務而非透過 BlueXP 付費。

探索Cloud Volumes Service Google Cloud區域或BlueXP Volume不需付費。

["](https://console.cloud.google.com/marketplace/product/endpoints/cloudvolumesgcp-api.netapp.com?q=cloud%20volumes%20service)[在](https://console.cloud.google.com/marketplace/product/endpoints/cloudvolumesgcp-api.netapp.com?q=cloud%20volumes%20service)[Google Cloud Marketplace](https://console.cloud.google.com/marketplace/product/endpoints/cloudvolumesgcp-api.netapp.com?q=cloud%20volumes%20service)[中檢視價格](https://console.cloud.google.com/marketplace/product/endpoints/cloudvolumesgcp-api.netapp.com?q=cloud%20volumes%20service)["](https://console.cloud.google.com/marketplace/product/endpoints/cloudvolumesgcp-api.netapp.com?q=cloud%20volumes%20service)

#### 支援的地區

["](https://cloud.netapp.com/cloud-volumes-global-regions#cvsGc)[檢視支援的](https://cloud.netapp.com/cloud-volumes-global-regions#cvsGc)[Google Cloud](https://cloud.netapp.com/cloud-volumes-global-regions#cvsGc)[地區](https://cloud.netapp.com/cloud-volumes-global-regions#cvsGc)["](https://cloud.netapp.com/cloud-volumes-global-regions#cvsGc)

### 開始之前

BlueXP 可以探索現有的 Cloud Volumes Service for Google Cloud 訂閱和大量資料。請參閱 ["NetApp Cloud](https://cloud.google.com/solutions/partners/netapp-cloud-volumes/) [Volumes Service for Google Cloud](https://cloud.google.com/solutions/partners/netapp-cloud-volumes/) [文件](https://cloud.google.com/solutions/partners/netapp-cloud-volumes/)["](https://cloud.google.com/solutions/partners/netapp-cloud-volumes/) 如果您尚未設定訂閱、

### 取得協助

請使用BlueXP聊天室、瞭解Cloud Volumes Service 有關BlueXP中的功能運作的一般問題。

如需 Cloud Volumes Service 有關適用於 Google Cloud 的一般問題、請寄送電子郵件至 NetApp 的 Google Cloud Team : [gcinfo@netapp.com](mailto:gcinfo@netapp.com) 。

針對雲端磁碟區的相關技術問題、您可以從 Google Cloud Console 建立技術支援案例。請參閱 ["](https://cloud.google.com/solutions/partners/netapp-cloud-volumes/support)[取得支援](https://cloud.google.com/solutions/partners/netapp-cloud-volumes/support)["](https://cloud.google.com/solutions/partners/netapp-cloud-volumes/support) 以取 得詳細資料。

### 相關連結

• ["NetApp BlueXP](https://cloud.netapp.com/cloud-volumes-service-for-gcp)[:](https://cloud.netapp.com/cloud-volumes-service-for-gcp)[Cloud Volumes Service Google Cloud](https://cloud.netapp.com/cloud-volumes-service-for-gcp)[的基礎](https://cloud.netapp.com/cloud-volumes-service-for-gcp)["](https://cloud.netapp.com/cloud-volumes-service-for-gcp)

• ["NetApp Cloud Volumes Service for Google Cloud](https://cloud.google.com/solutions/partners/netapp-cloud-volumes/) [文件](https://cloud.google.com/solutions/partners/netapp-cloud-volumes/)["](https://cloud.google.com/solutions/partners/netapp-cloud-volumes/)

## <span id="page-5-0"></span>快速入門工作流程

設定 Google Cloud 、然後建立工作環境、即可開始使用 Cloud Volumes Service for Google Cloud 。

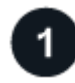

### **["](#page-5-1)**[設定](#page-5-1)**[Google Cloud"](#page-5-1)**

從 Google 啟用 Cloud Volumes Service API 並建立服務帳戶。

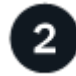

### **["](#page-6-0)**[建立工作環境](#page-6-0)**["](#page-6-0)**

在 BlueXP 中、按一下 \* 新增工作環境 \* > \* Google Cloud \* > \* Cloud Volumes Service \* 、然後提供服務帳戶 和 Google Cloud 專案的詳細資料。

## <span id="page-5-1"></span>設定**Google Cloud**

BlueXP需要透過Cloud Volumes Service Google Cloud服務帳戶存取功能、以及適當的權 限。

### 步驟 **1** :啟用 **Cloud Volumes Service API**

啟用 Cloud Volumes Service API 、讓 BlueXP 能夠管理訂閱和雲端磁碟區。

#### 步驟

1. 從 Google Cloud 啟動 Cloud Shell 工作階段。

["Google Cloud](https://cloud.google.com/shell/docs/launching-cloud-shell) [文件:啟動](https://cloud.google.com/shell/docs/launching-cloud-shell) [Cloud Shell"](https://cloud.google.com/shell/docs/launching-cloud-shell)

2. 執行下列命令以啟用 Cloud Volumes Service API :

「 gCloud --project =<my-cs-project > 服務可支援 cloudvolumesgcp-api.netapp.com`

#### 步驟 **2** :設定服務帳戶

完成下列工作、以便BlueXP存取您的Google Cloud專案:

- 建立新的服務帳戶
- 將新的服務帳戶成員新增至專案、並指派給專案特定的角色(權限)
- 為用於驗證 Google 的服務帳戶建立並下載金鑰配對

#### 步驟

- 1. 在Google Cloud主控台中、 ["](https://console.cloud.google.com/iam-admin/serviceaccounts)[前往「服務帳戶」頁面](https://console.cloud.google.com/iam-admin/serviceaccounts)["](https://console.cloud.google.com/iam-admin/serviceaccounts)。
- 2. 按一下 \* 選取專案 \* 、選擇您的專案、然後按一下 \* 開啟 \* 。
- 3. 按一下「建立服務帳戶」。
- 4. 輸入服務帳戶名稱(易記的顯示名稱)和說明。

Cloud Console會根據此名稱產生服務帳戶ID。如有必要、請編輯ID:您稍後無法變更ID。

- 5. 若要立即設定存取控制項、請按一下「建立」、然後從頁面底部按一下「完成」、然後繼續下一步。
- 6. 從「 *IAM* 」頁面按一下「 *\** 新增 *\** 」、然後填寫「 *\_Add Memu\_* 」頁面中的欄位:
	- a. 在 New Members (新成員)欄位中、輸入完整服務帳戶 ID 。

例如: user1-service-account-cvs@project1.iam.gserviceaccount.com

- b. 新增以下角色:
	- NetApp Cloud Volumes 管理
	- 運算網路檢視器
- c. 按一下「 \* 儲存 \* 」。
- 7. 按一下「服務帳戶名稱」、然後從「服務帳戶詳細資料」頁面、按一下「新增金鑰**>**建立新金鑰」。
- 8. 選擇 \* JSON\* 作為金鑰類型、然後按一下 \* 「 Create \* (建立 \* )」。

按一下「 \* 建立 \* 」、就會產生新的公開 / 私密金鑰配對、並下載至您的系統。它是唯一的私密金鑰複本。 請安全地儲存此檔案、因為它可用於驗證您的服務帳戶。

如需詳細步驟、請參閱Google Cloud文件:

- ["](https://cloud.google.com/iam/docs/creating-managing-service-accounts)[建立及管理服務帳戶](https://cloud.google.com/iam/docs/creating-managing-service-accounts)["](https://cloud.google.com/iam/docs/creating-managing-service-accounts)
- ["](https://cloud.google.com/iam/docs/granting-changing-revoking-access)[授予](https://cloud.google.com/iam/docs/granting-changing-revoking-access)、[變](https://cloud.google.com/iam/docs/granting-changing-revoking-access)[更及](https://cloud.google.com/iam/docs/granting-changing-revoking-access)[撤銷](https://cloud.google.com/iam/docs/granting-changing-revoking-access)[資](https://cloud.google.com/iam/docs/granting-changing-revoking-access)[源](https://cloud.google.com/iam/docs/granting-changing-revoking-access)[存取權](https://cloud.google.com/iam/docs/granting-changing-revoking-access)["](https://cloud.google.com/iam/docs/granting-changing-revoking-access)
- ["](https://cloud.google.com/iam/docs/creating-managing-service-account-keys)[建立及管理服務帳戶金鑰](https://cloud.google.com/iam/docs/creating-managing-service-account-keys)["](https://cloud.google.com/iam/docs/creating-managing-service-account-keys)

### <span id="page-6-0"></span>建立**Cloud Volumes Service** 適用於**Google Cloud**工作環境的 功能

在Cloud Volumes Service BlueXP中建立適用於Google Cloud的支援環境、以便建立及管 理磁碟區和快照。

無論您是否已從 Google Cloud Console 建立磁碟區、或是您剛註冊 Cloud Volumes Service for Google Cloud 、但尚未建立磁碟區、第一步是根據您的 Google Cloud 訂閱、為這些磁碟區建立工作環境。

如果此訂閱已存在雲端磁碟區、則磁碟區會出現在新的工作環境中。如果您尚未新增任何雲端磁碟區以訂閱 Google Cloud 、則在建立新的工作環境之後就可以這麼做。

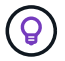

如果您在多個Google Cloud專案中有訂閱和磁碟區、則必須針對每個專案執行此工作。

開始之前

新增每個專案的訂閱時、您必須提供下列資訊:

• 服務帳戶認證(您下載的 Json 私密金鑰)

#### • 專案名稱

#### 步驟

- 1. 從BlueXP導覽功能表中、選取\*儲存設備> Canvas\*。
- 2. 在「畫版」頁面上、按一下「新增工作環境」、然後選取「\* Google Cloud Platform \*」。
- 3. 選取「探索」旁邊Cloud Volumes Service 的「。
- 4. 提供 Cloud Volumes Service 有關您的不訂閱資訊:
	- a. 輸入您要使用的工作環境名稱。
	- b. 複製 / 貼上您在先前步驟中下載的 Json 私密金鑰。
	- c. 選取 Google Cloud 專案的名稱。
	- d. 按一下 \* 繼續 \* 。

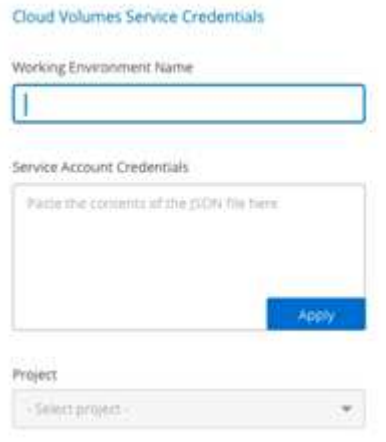

#### 結果

BlueXP會顯示Cloud Volumes Service 您的Google Cloud工作環境需求。

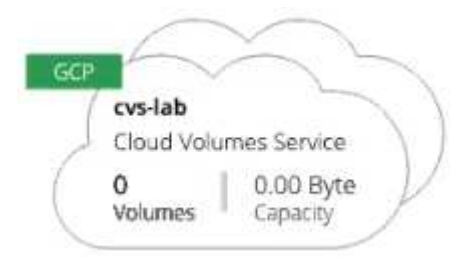

如果此訂閱已存在雲端磁碟區、則磁碟區會出現在新的工作環境中。您可以從BlueXP新增其他雲端磁碟區。

如果此訂閱不存在任何雲端磁碟區、請立即建立。

接下來呢?

["](#page-8-1)[開始建立磁碟區](#page-8-1)["](#page-8-1)。

## <span id="page-8-0"></span>使用適用於**Google Cloud**的解決方案**Cloud Volumes Service**

### <span id="page-8-1"></span>建立及掛載磁碟區

利用BlueXP、您可以根據Cloud Volumes Service 自己的需求來建立雲端磁碟區、以便訂 閱Google Cloud。建立磁碟區之後、請取得相關的掛載命令、以便將磁碟區掛載到用戶 端。

### 建立磁碟區

您可以在 Cloud Volumes Service Google Cloud 的全新或現有版本中建立 NFS 或 SMB Volume 。雲端磁碟區 目前支援適用於 Linux 和 UNIX 用戶端的 NFSv3 和 NFSv4.1 、以及適用於 Windows 用戶端的 SMB 3.x 。

開始之前

- 如果您想在 Google Cloud 中使用 SMB 、則必須設定 DNS 和 Active Directory 。
- 規劃建立 SMB Volume 時、您必須擁有可連線的 Windows Active Directory 伺服器。建立磁碟區時、您將輸 入此資訊。此外、請確定管理使用者能夠在指定的組織單位( OU )路徑中建立機器帳戶。

#### 步驟

- 1. 選取工作環境、然後按一下 \* 新增 Volume \* 。
- 2. 在「詳細資料與位置」頁面中、輸入有關磁碟區的詳細資料:
	- a. 輸入磁碟區名稱。
	- b. 指定 1 TiB ( 1024 GiB) 到 100 TiB 範圍內的大小。

["](https://cloud.google.com/solutions/partners/netapp-cloud-volumes/selecting-the-appropriate-service-level-and-allocated-capacity-for-netapp-cloud-volumes-service#allocated_capacity)[深入瞭解](https://cloud.google.com/solutions/partners/netapp-cloud-volumes/selecting-the-appropriate-service-level-and-allocated-capacity-for-netapp-cloud-volumes-service#allocated_capacity)[已分](https://cloud.google.com/solutions/partners/netapp-cloud-volumes/selecting-the-appropriate-service-level-and-allocated-capacity-for-netapp-cloud-volumes-service#allocated_capacity)[配](https://cloud.google.com/solutions/partners/netapp-cloud-volumes/selecting-the-appropriate-service-level-and-allocated-capacity-for-netapp-cloud-volumes-service#allocated_capacity)[容](https://cloud.google.com/solutions/partners/netapp-cloud-volumes/selecting-the-appropriate-service-level-and-allocated-capacity-for-netapp-cloud-volumes-service#allocated_capacity)[量](https://cloud.google.com/solutions/partners/netapp-cloud-volumes/selecting-the-appropriate-service-level-and-allocated-capacity-for-netapp-cloud-volumes-service#allocated_capacity)["](https://cloud.google.com/solutions/partners/netapp-cloud-volumes/selecting-the-appropriate-service-level-and-allocated-capacity-for-netapp-cloud-volumes-service#allocated_capacity)。

c. 指定服務層級: Standard 、 Premium 或 Extreme 。

["](https://cloud.google.com/solutions/partners/netapp-cloud-volumes/selecting-the-appropriate-service-level-and-allocated-capacity-for-netapp-cloud-volumes-service#service_levels)[深入瞭解服務](https://cloud.google.com/solutions/partners/netapp-cloud-volumes/selecting-the-appropriate-service-level-and-allocated-capacity-for-netapp-cloud-volumes-service#service_levels)[層級](https://cloud.google.com/solutions/partners/netapp-cloud-volumes/selecting-the-appropriate-service-level-and-allocated-capacity-for-netapp-cloud-volumes-service#service_levels)["](https://cloud.google.com/solutions/partners/netapp-cloud-volumes/selecting-the-appropriate-service-level-and-allocated-capacity-for-netapp-cloud-volumes-service#service_levels)。

- d. 選取 Google Cloud 區域。
- e. 選取可存取磁碟區的 VPC 網路。請注意、 VPC 無法在建立磁碟區之後進行變更或編輯。
- f. 按一下 \* 繼續 \* 。

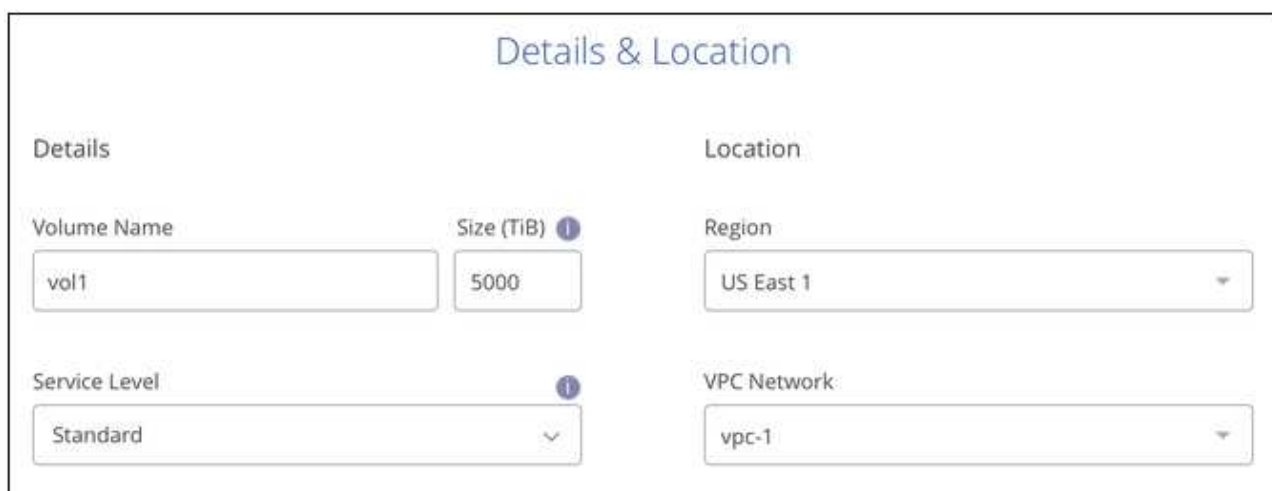

3. 在「傳輸協定」頁面中、選取 NFS 或 SMB 、然後定義詳細資料。NFS 和 SMB 的必要項目如下所示。 4. NFS :

- a. 在 Volume Path (磁碟區路徑)欄位中、指定掛載磁碟區時所看到的磁碟區匯出名稱。
- b. 視您的需求而定、選取 NFSv3 、 NFSv4.1 或兩者。
- c. 您也可以建立匯出原則、以識別可存取磁碟區的用戶端。指定:
	- 使用 IP 位址或無類別網域間路由( CIDR )的允許用戶端。
	- 讀寫或唯讀的存取權限。
	- 存取傳輸協定(若 Volume 允許 NFSv3 和 NFSSv4.1 存取)、則為使用者所使用的傳輸協定。
	- 若要定義其他匯出原則規則、請按一下「 \* + 新增匯出原則規則 \* 」。

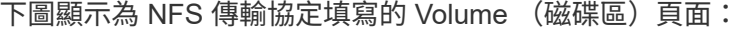

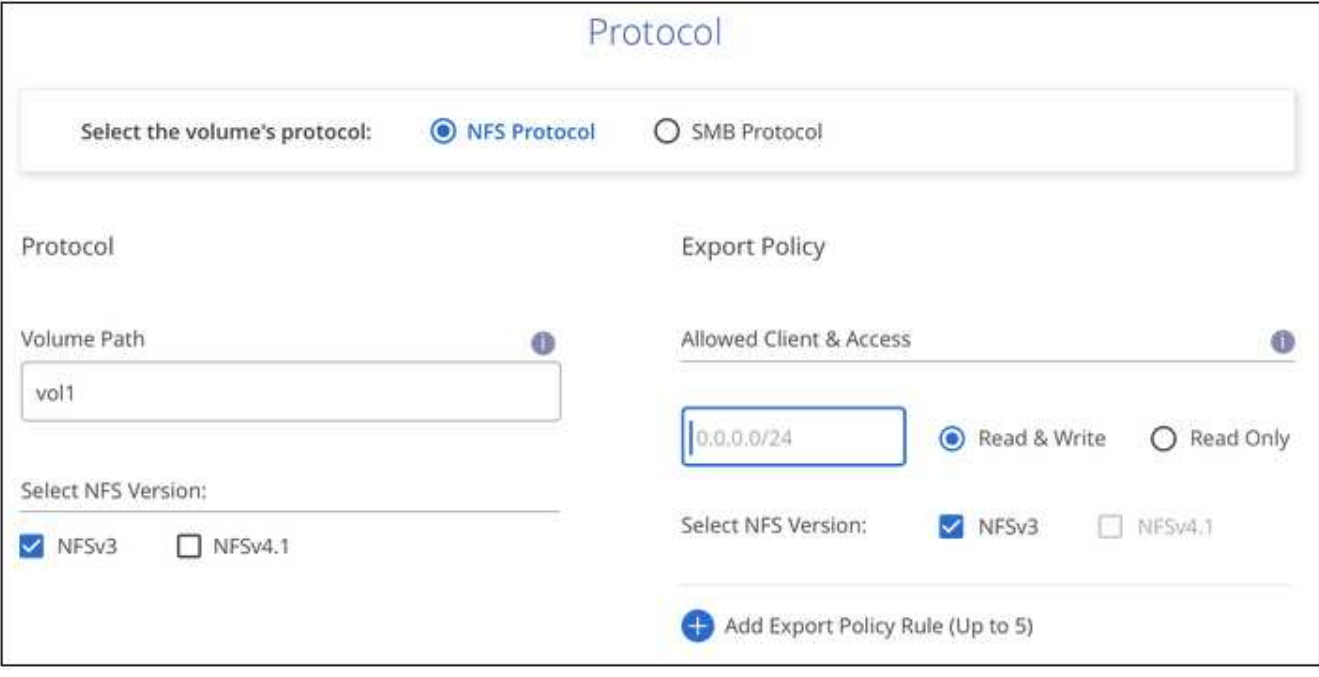

5. 中小企業:

- a. 在 Volume Path (磁碟區路徑)欄位中、指定掛載磁碟區時所看到的磁碟區匯出名稱、然後按一下 \* Continue (繼續) \* 。
- b. 如果已設定 Active Directory 、您會看到組態。如果是第一個要設定的磁碟區、但尚未設定 Active Directory 、您可以在「 SMB 連線設定」頁面中啟用 SMB 工作階段加密:

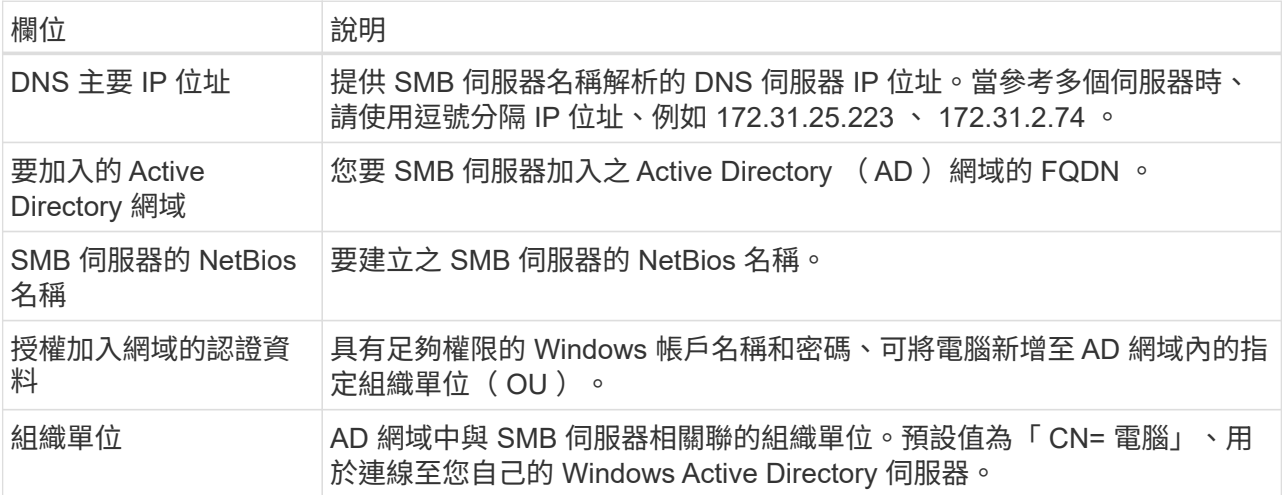

下圖顯示 SMB 傳輸協定的「 Volume 」 (磁碟區) 頁面:

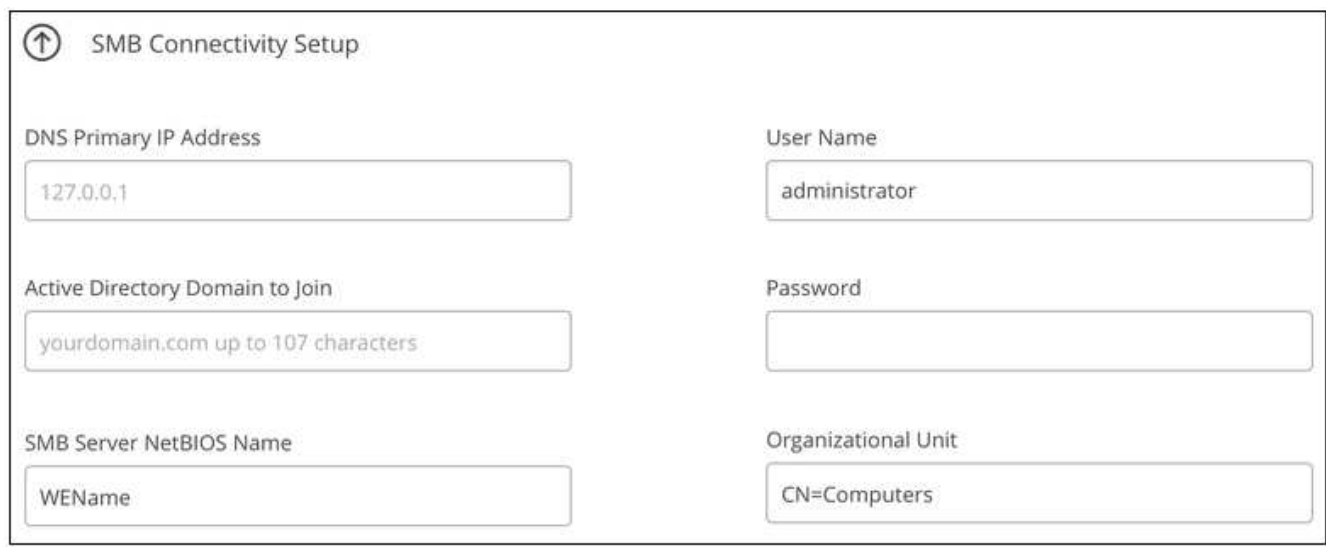

- 6. 按一下 \* 繼續 \* 。
- 7. 如果您要根據現有磁碟區的快照建立磁碟區、請從 Snapshot Name (快照名稱)下拉式清單中選取快照。 否則請按一下 \* 繼續 \* 。
- 8. 在「 Snapshot Policy 」 ( Snapshot 原則) 頁面中、 Cloud Volumes Service 您可以根據排程來啟用「支 援功能」、以建立磁碟區的 Snapshot 複本。您現在可以將選取元移至右側來完成此作業、或稍後再編輯磁 碟區以定義快照原則。

瞭解操作方法 ["](#page-13-0)[建立快照原](#page-13-0)[則](#page-13-0)["](#page-13-0)。

9. 按一下 \* 新增 Volume \* 。

#### 結果

新磁碟區會新增至工作環境。

繼續掛載雲端磁碟區。

掛載雲端磁碟區

從BlueXP中存取掛載指示、以便將磁碟區掛載到主機。

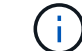

使用用戶端所支援的反白傳輸協定/方言。

步驟

- 1. 開啟工作環境。
- 2. 將游標移到磁碟區上、然後按一下 \* 掛載磁碟區 \* 。

NFS 和 SMB 磁碟區會顯示該傳輸協定的掛載指示。

- 3. 將游標暫留在命令上、然後將其複製到剪貼簿、以簡化此程序。只要在命令結尾處新增目的地目錄 / 掛載點 即可。
	- NFS 範例: \*

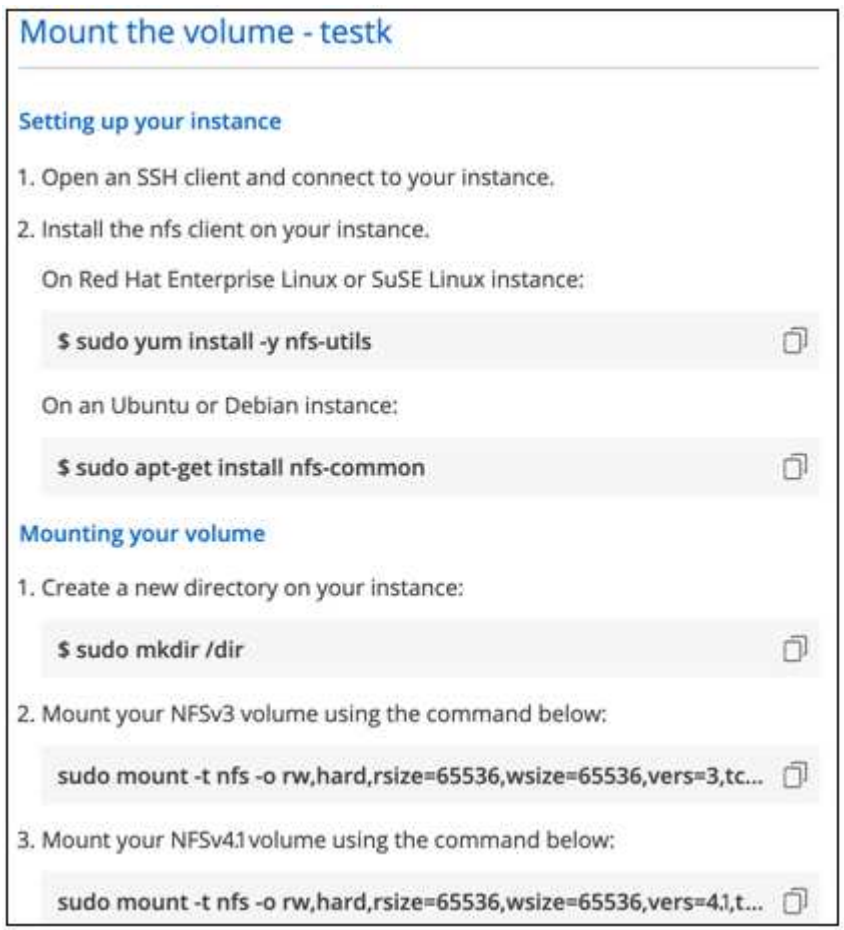

「 rsize 」和「 wsize 」選項所定義的最大 I/O 大小為 1048576 、不過對於大多數使用案例、建議使用 65536 。

請注意、 Linux 用戶端預設為 NFSv4.1 、除非使用「 VERRS=<NFS\_VERON>> 」選項指定版本。

◦ 中小企業範例: \*

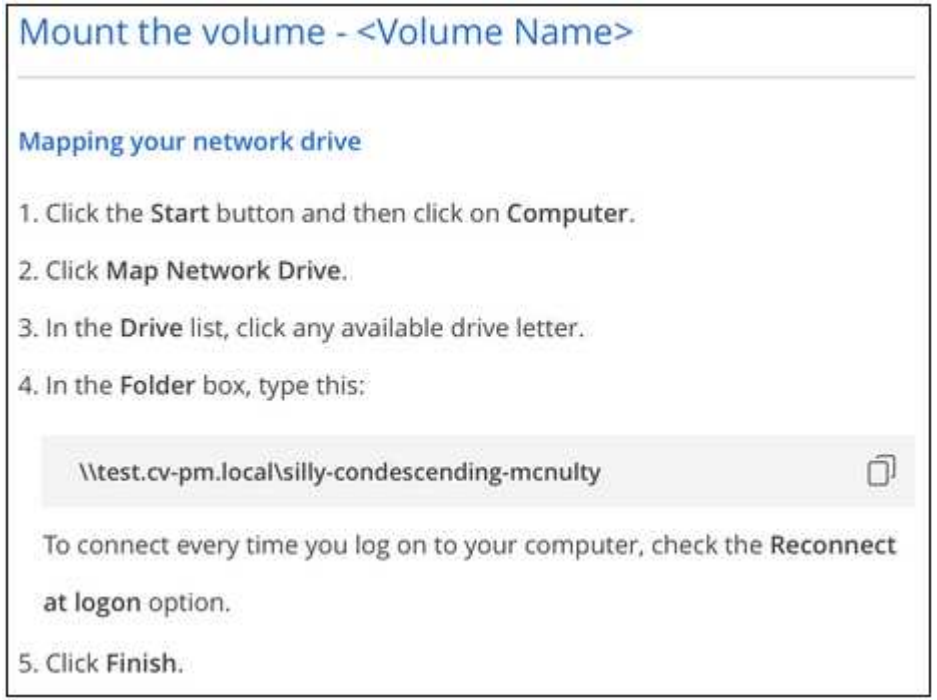

4. 依照執行個體的掛載指示來對應網路磁碟機。

完成掛載指示中的步驟後、您已成功將雲端磁碟區掛載至 Google Cloud 執行個體。

## <span id="page-12-0"></span>管理現有磁碟區

您可以在儲存需求變更時管理現有的磁碟區。您可以檢視、編輯、還原及刪除磁碟區。

步驟

- 1. 開啟工作環境。
- 2. 將游標暫留在磁碟區上。

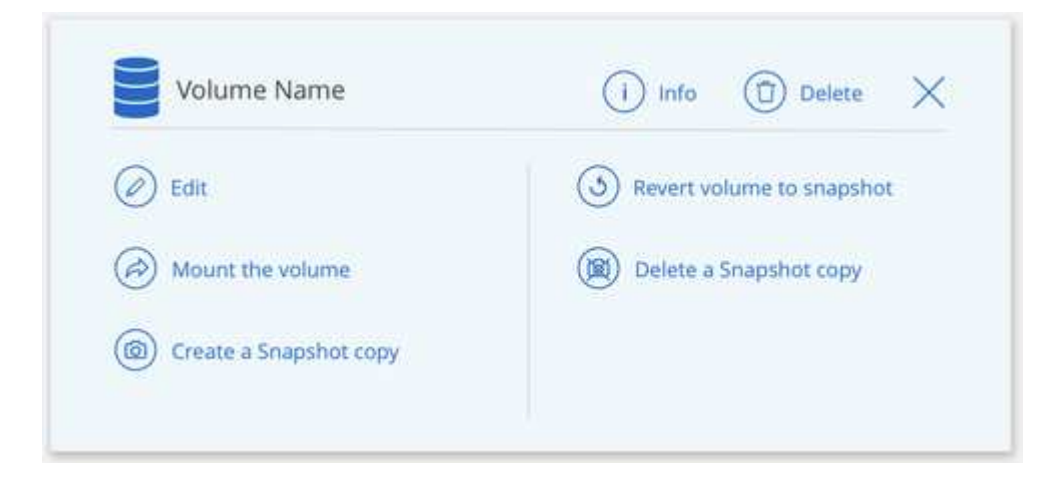

3. 管理您的磁碟區:

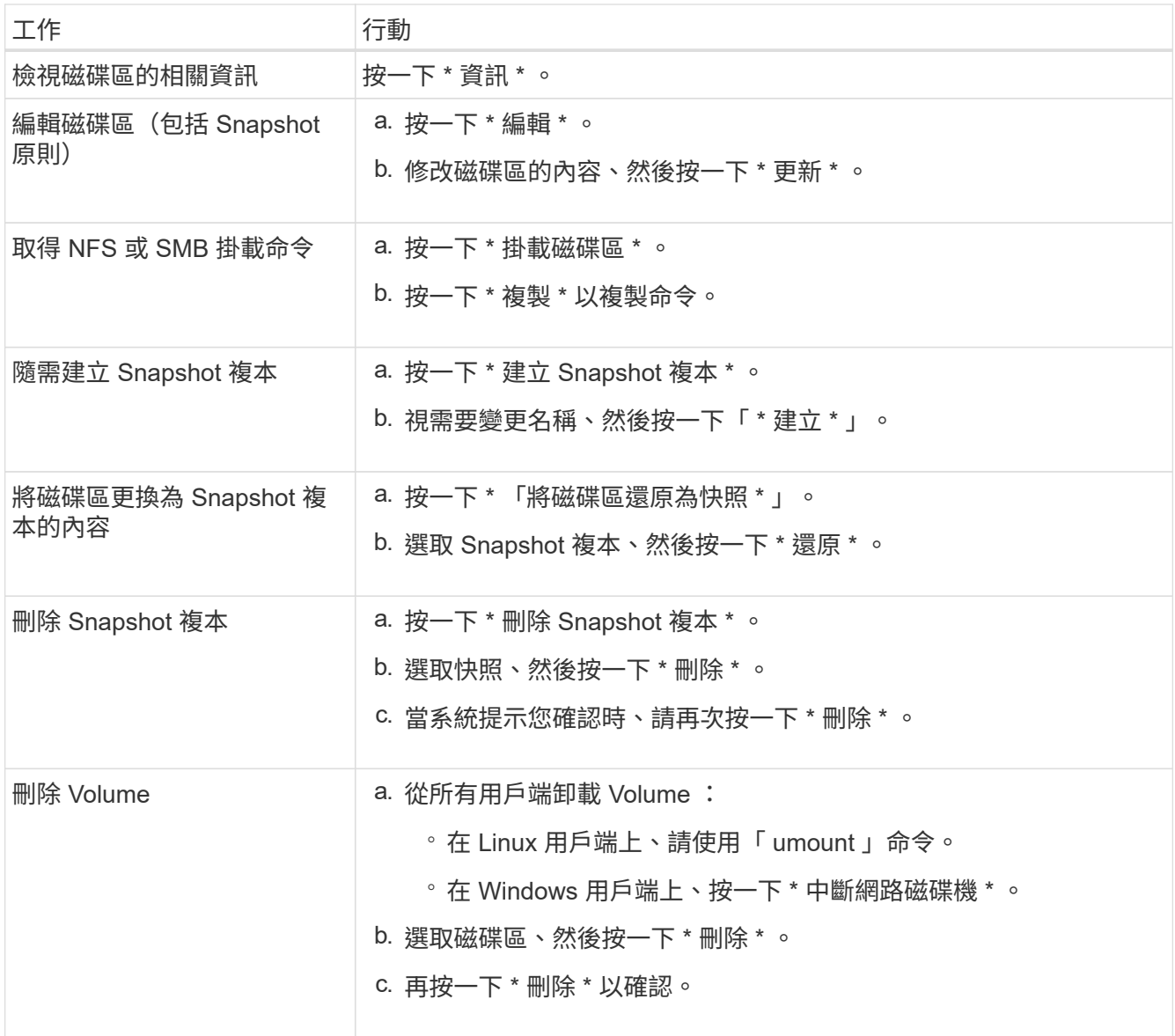

## <span id="page-13-0"></span>管理雲端磁碟區快照

您可以為每個磁碟區建立快照原則、以便從較早的時間恢復或還原磁碟區的全部內容。您 也可以視需要建立雲端磁碟區的隨需快照。

### 建立隨需快照

如果您想要以目前的 Volume 狀態建立快照、可以建立雲端磁碟區的隨需快照。

#### 步驟

- 1. 開啟工作環境。
- 2. 將游標暫留在磁碟區上、然後按一下 \* 建立快照複本 \* 。
- 3. 輸入快照的名稱、或使用自動產生的名稱、然後按一下 \* 「 Create 」(建立) \* 。

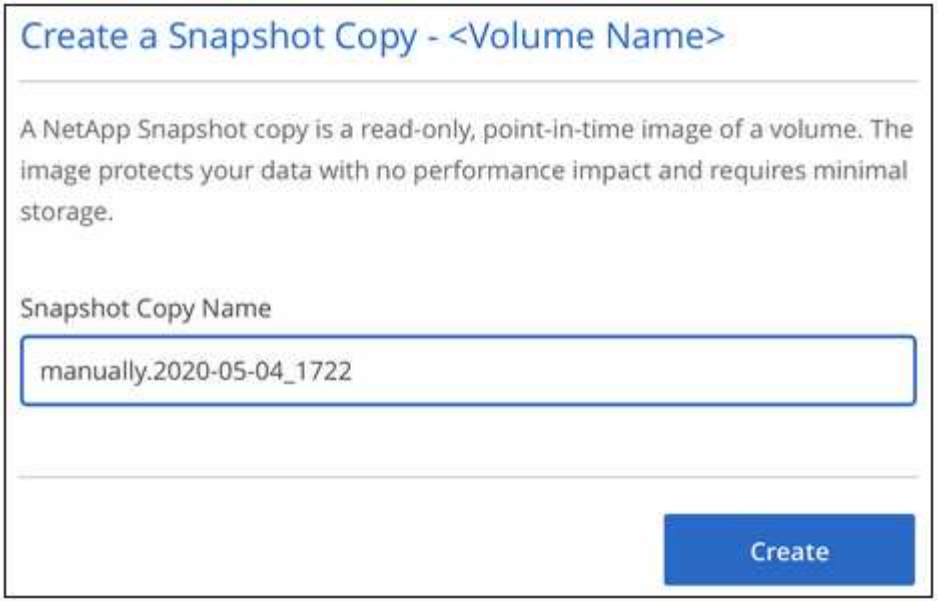

快照隨即建立。

### 建立或修改快照原則

您可以視需要為雲端磁碟區建立或修改快照原則。您可以在建立磁碟區或編輯磁碟區時、從「 Snapshot Policy\_ 」索引標籤定義快照原則。

#### 步驟

- 1. 開啟工作環境。
- 2. 將游標暫留在磁碟區上、然後按一下 \* 編輯 \* 。
- 3. 從「 *Snapshot Policy* 」索引標籤、將「啟用快照」滑桿移到右側。
- 4. 定義快照排程:
	- a. 選擇頻率: \* 每小時 \* 、 \* 每日 \* 、 \* 每週 \* 或 \* 每月 \*
	- b. 選取您要保留的快照數目。
	- c. 選取應拍攝快照的日期、小時和分鐘。

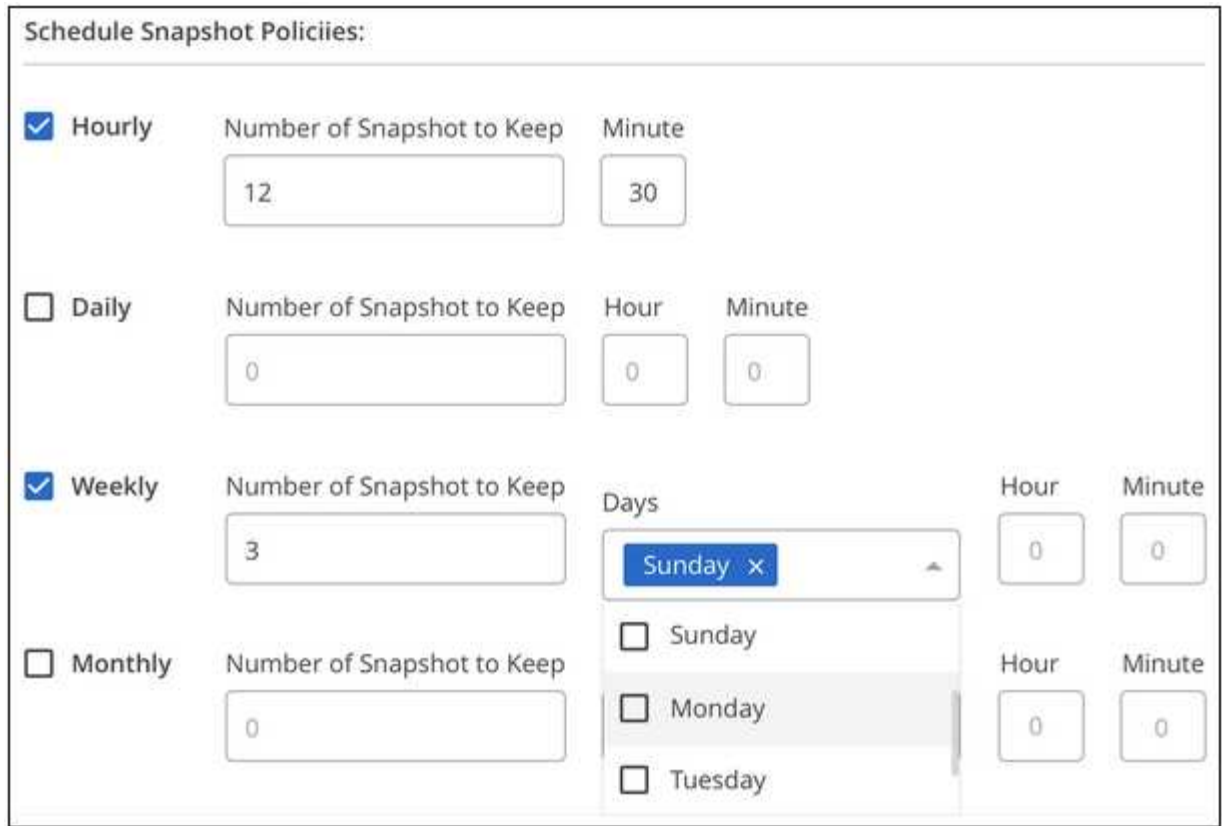

5. 按一下「 \* 新增磁碟區 \* 」或「 \* 更新磁碟區 \* 」以儲存原則設定。

### 停用快照原則

您可以停用快照原則、在短時間內停止建立快照、同時保留您的快照原則設定。

步驟

- 1. 開啟工作環境。
- 2. 將游標暫留在磁碟區上、然後按一下 \* 編輯 \* 。
- 3. 從「 *Snapshot Policy* 」索引標籤、將「啟用快照」滑桿移到左邊。

#### Enable automatic Snapshot copies

When disabled, Cloud Volumes Service does not create Snapshot copies of your volumes.

 $\Box$ 

4. 按一下 \* 更新磁碟區 \* 。

當您想要重新啟用快照原則時、請將啟用快照滑桿移到右側、然後按一下 \* 更新磁碟區 \* 。

### 刪除快照

您可以刪除不再需要的快照。

步驟

- 1. 開啟工作環境。
- 2. 將游標暫留在磁碟區上、然後按一下 \* 刪除 Snapshot 複本 \* 。
- 3. 從下拉式清單中選取快照、然後按一下 \* 刪除 \* 。

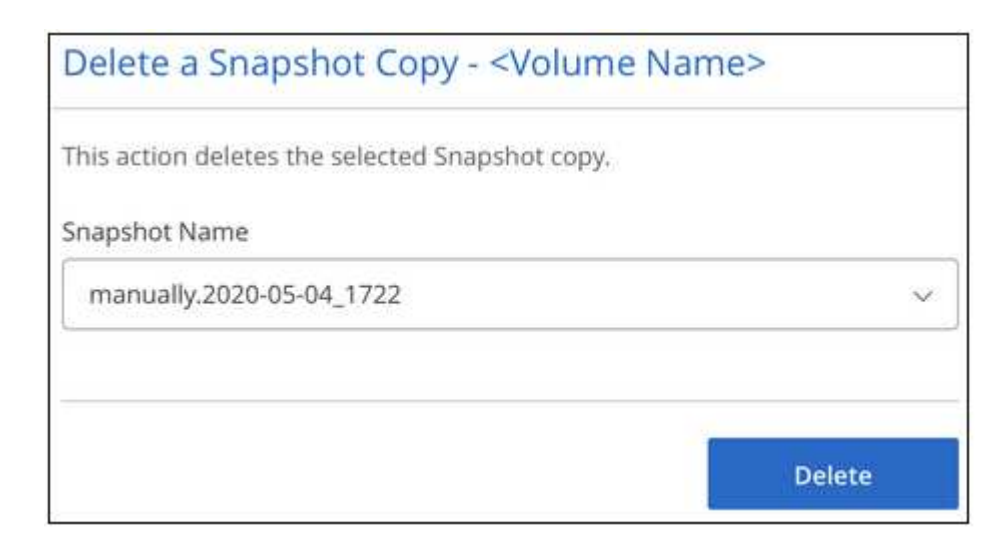

4. 在確認對話方塊中、按一下 \* 刪除 \* 。

將快照還原至新磁碟區

您可以視需要將快照還原至新磁碟區。

步驟

- 1. 開啟工作環境。
- 2. 將游標暫留在磁碟區上、然後按一下 \* 「還原至新磁碟區」 \* 。
- 3. 從下拉式清單中選取您要用來建立新磁碟區的快照。
- 4. 輸入新磁碟區的名稱、然後按一下 \* 還原 \* 。

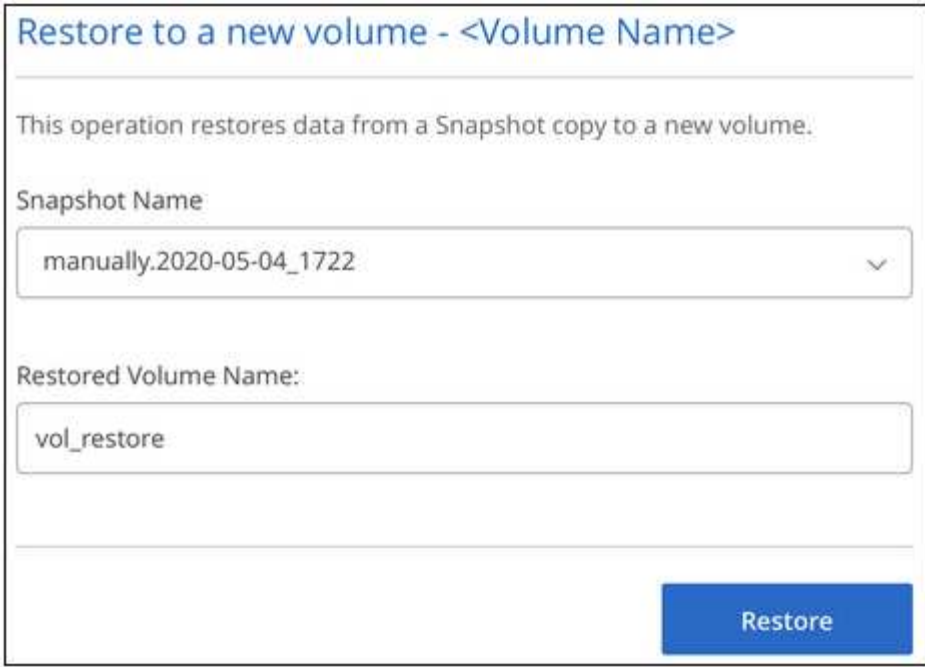

磁碟區是在工作環境中建立。

- 5. 如果您需要變更任何 Volume 屬性、例如 Volume 路徑或服務層級:
	- a. 將游標暫留在磁碟區上、然後按一下 \* 編輯 \* 。
	- b. 進行變更、然後按一下 \* 更新磁碟區 \* 。

完成後

繼續 ["](#page-8-1)[掛](#page-8-1)[載雲端](#page-8-1) [Volume"](#page-8-1)。

## <span id="page-17-0"></span>管理**Active Directory**組態

如果您變更了DNS伺服器或Active Directory網域、您需要修改Cloud Volumes Service 位 於支援區的SMB伺服器、才能繼續將儲存設備提供給用戶端。

步驟

- 1. 開啟工作環境。
- 2. 按一下 按鈕、然後按一下 \* 管理 Active Directory \* 。

如果未設定 Active Directory 、您可以立即新增一個 Active Directory 。如果已設定、您可以使用修改或刪除 設定 按鈕。

3. 指定 SMB 伺服器的設定:

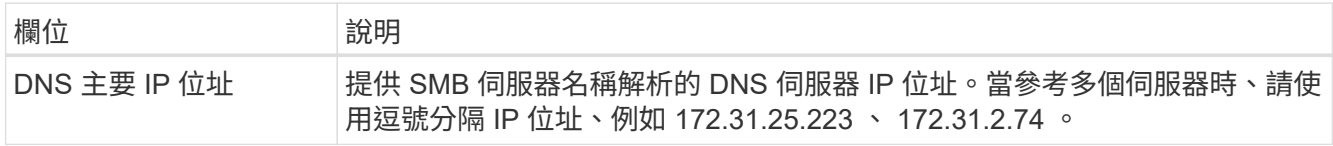

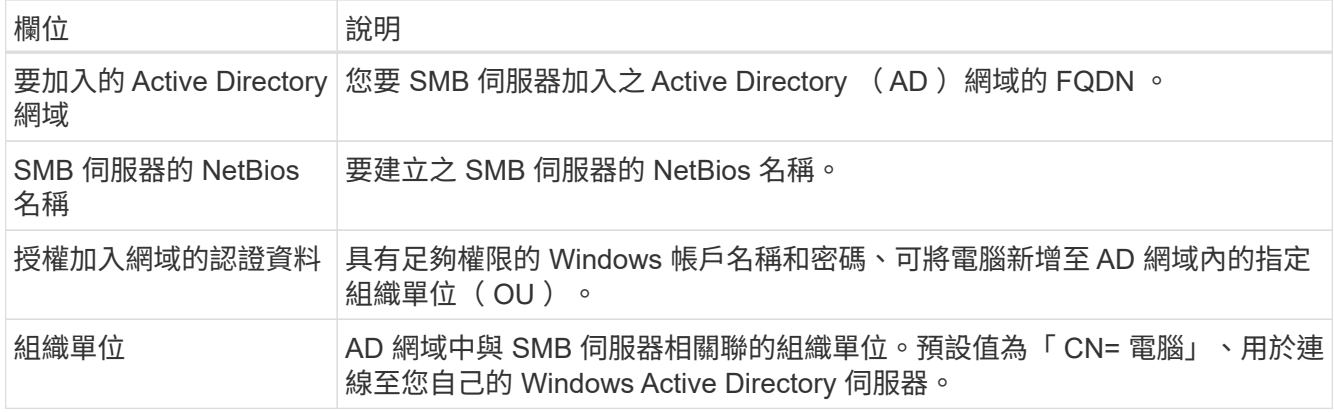

4. 按一下「 \* 儲存 \* 」以儲存您的設定。

## <span id="page-18-0"></span>從**Cloud Volumes Service BlueXP**移除

您可以從Cloud Volumes Service BlueXP移除適用於Google Cloud訂閱的功能、以及所有 現有的磁碟區。磁碟區不會刪除、只會從BlueXP介面移除。

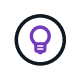

不Cloud Volumes Service 支援從BlueXP刪除您的for Google Cloud訂閱。您只能透過 Google Cloud Console 執行此作業。

步驟

- 1. 開啟工作環境。
- 2. <br>2. 按一下 按一下頁面頂端的按鈕、然後按一下「 \* 移除 Cloud Volumes Service 此功能 \* 」。
- 3. 在確認對話方塊中、按一下 \* 移除 \* 。

## <span id="page-19-0"></span>知識與支援

### <span id="page-19-1"></span>註冊以取得支援

需要註冊支援、才能獲得 BlueXP 及其儲存解決方案與服務專屬的技術支援。也需要註冊 支援、才能啟用 Cloud Volumes ONTAP 系統的重要工作流程。

註冊支援並不會啟用雲端供應商檔案服務的 NetApp 支援。如需雲端供應商檔案服務、其基礎架構或任何使用服 務的解決方案的相關技術支援、請參閱該產品的 BlueXP 文件中的「取得說明」。

- ["Amazon FSX for ONTAP Sf"](https://docs.netapp.com/us-en/bluexp-fsx-ontap/start/concept-fsx-aws.html#getting-help)
- ["Azure NetApp Files"](https://docs.netapp.com/us-en/bluexp-azure-netapp-files/concept-azure-netapp-files.html#getting-help)
- ["](https://docs.netapp.com/us-en/bluexp-cloud-volumes-service-gcp/concept-cvs-gcp.html#getting-help)[適用於](https://docs.netapp.com/us-en/bluexp-cloud-volumes-service-gcp/concept-cvs-gcp.html#getting-help) [Google Cloud Cloud Volumes Service"](https://docs.netapp.com/us-en/bluexp-cloud-volumes-service-gcp/concept-cvs-gcp.html#getting-help)

#### 支援登錄總覽

有兩種登錄形式可啟動支援服務權利:

• 註冊您的BlueXP帳戶ID支援訂閱(您的20位數960xxxxxxx序號位於BlueXP的「Support Resources(支援 資源)」頁面)。

這是您在BlueXP內任何服務的單一支援訂閱ID。每個BlueXP帳戶層級的支援訂閱都必須註冊。

• 在Cloud Volumes ONTAP 雲端供應商的市場中註冊與訂閱相關的支援服務序號(這些序號為20位 數909601xxxxxxxx序號)。

這些序號通常稱為「\_PAYGO」序號、並在Cloud Volumes ONTAP 部署時由BlueXP產生。

註冊這兩種類型的序號、即可開啟支援服務單和自動建立個案。如下列所述、將 NetApp 支援網站 ( NSS )帳 戶新增至 BlueXP 即可完成登錄。

#### 註冊您的 **BlueXP** 帳戶以取得 **NetApp** 支援

若要註冊以取得支援並啟動支援授權、 BlueXP 帳戶中的一位使用者必須將 NetApp 支援網站 帳戶與其 BlueXP 登入建立關聯。您如何註冊NetApp支援取決於您是否已擁有NetApp 支援網站 一個NetApp(NSS)帳戶。

現有的客戶、擁有一個新服務客戶帳戶

如果您是擁有NSS帳戶的NetApp客戶、您只需透過BlueXP註冊即可獲得支援。

#### 步驟

1. 在 BlueXP 主控台的右上角、選取「設定」圖示、然後選取 \* 認證 \* 。

2. 選取 \* 使用者認證 \* 。

- 3. 選取 \* 新增 NSS 認證 \* 、然後遵循 NetApp 支援網站 ( NSS )驗證提示。
- 4. 若要確認註冊程序是否成功、請選取「說明」圖示、然後選取 \* 「支援 \* 」。

「 \* 資源 \* 」頁面應顯示您的帳戶已註冊以取得支援。

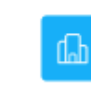

960111112222224444455555 Account Serial Number

 $\odot$  Registered for Support Support Registration

請注意、如果其他 BlueXP 使用者尚未將 NetApp 支援網站 帳戶與 BlueXP 登入建立關聯、則不會看到此相 同的支援登錄狀態。不過、這並不表示您的 BlueXP 帳戶尚未註冊支援。只要帳戶中有一位使用者已遵循這 些步驟、您的帳戶就已登錄。

現有客戶、但無**NSS.**帳戶

如果您是現有的 NetApp 客戶、擁有現有的授權和序號、但沒有 NSS\_ 帳戶、則需要建立一個 NSS 帳戶、並將 其與您的 BlueXP 登入建立關聯。

步驟

1. 完成建立NetApp 支援網站 一個不完善的帳戶 ["](https://mysupport.netapp.com/site/user/registration)[《](https://mysupport.netapp.com/site/user/registration)[使用](https://mysupport.netapp.com/site/user/registration)[者登錄表](https://mysupport.netapp.com/site/user/registration)[》](https://mysupport.netapp.com/site/user/registration)[NetApp](https://mysupport.netapp.com/site/user/registration) [支援](https://mysupport.netapp.com/site/user/registration)[網](https://mysupport.netapp.com/site/user/registration)[站](https://mysupport.netapp.com/site/user/registration)["](https://mysupport.netapp.com/site/user/registration)

a. 請務必選擇適當的使用者層級、通常為\* NetApp客戶/終端使用者\*。

b. 請務必複製上述序號欄位使用的BlueXP帳戶序號(960xxxx)。這將加速帳戶處理。

2. 完成下的步驟、將新的 NSS 帳戶與 BlueXP 登入建立關聯 [現有的客戶、擁有一個新服務客戶帳戶]。

#### **NetApp**全新推出

如果您是NetApp的新客戶、而且您沒有新的NSS帳戶、請依照下列每個步驟操作。

步驟

1. 在 BlueXP 主控台的右上角、選取「說明」圖示、然後選取 \* 「支援 \* 」。

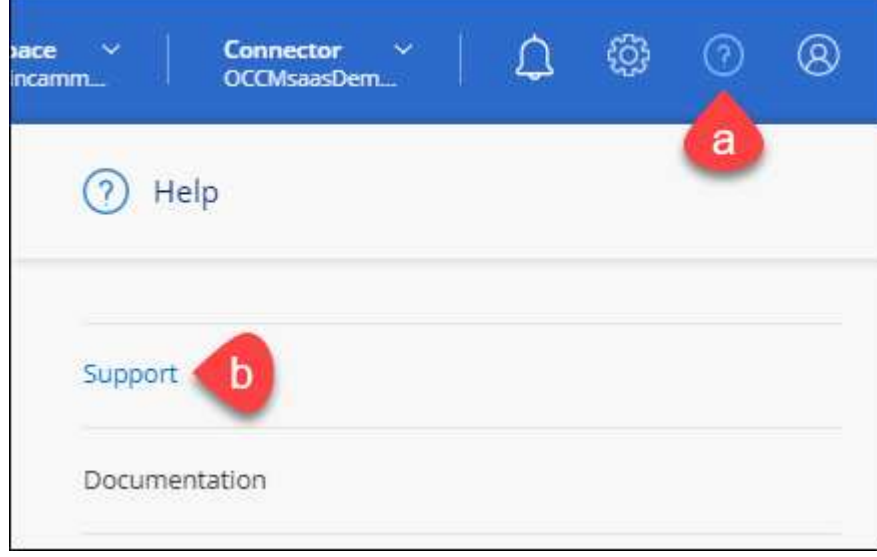

2. 從「Support Registration(支援註冊)」頁面找到您的帳戶ID序號。

#### A Not Registered

Add your NetAnn Support Site (NSS) credentials to BlueXP Follow these instructions to register for support in case you don't have an NSS account yet.

- 3. 瀏覽至 ["NetApp](https://register.netapp.com)[的支援](https://register.netapp.com)[註冊網](https://register.netapp.com)[站](https://register.netapp.com)["](https://register.netapp.com) 並選擇\*我不是NetApp註冊客戶\*。
- 4. 填寫必填欄位(紅色星號)。
- 5. 在\*產品系列\*欄位中、選取\* Cloud Manager\*、然後選取適用的帳單供應商。
- 6. 複製上述步驟2的帳戶序號、完成安全性檢查、然後確認您已閱讀NetApp的全球資料隱私權政策。

系統會立即將電子郵件傳送至提供的信箱、以完成此安全交易。如果驗證電子郵件在幾分鐘內未送達、請務 必檢查您的垃圾郵件資料夾。

7. 確認電子郵件中的行動。

確認將您的申請提交給NetApp、並建議您建立NetApp 支援網站 一個申請表。

- 8. 完成建立NetApp 支援網站 一個不完善的帳戶 ["](https://mysupport.netapp.com/site/user/registration)[《](https://mysupport.netapp.com/site/user/registration)[使用](https://mysupport.netapp.com/site/user/registration)[者登錄表](https://mysupport.netapp.com/site/user/registration)[》](https://mysupport.netapp.com/site/user/registration)[NetApp](https://mysupport.netapp.com/site/user/registration) [支援](https://mysupport.netapp.com/site/user/registration)[網](https://mysupport.netapp.com/site/user/registration)[站](https://mysupport.netapp.com/site/user/registration)["](https://mysupport.netapp.com/site/user/registration)
	- a. 請務必選擇適當的使用者層級、通常為\* NetApp客戶/終端使用者\*。
	- b. 請務必複製上述序號欄位使用的帳戶序號(960xxxx)。這將加速帳戶處理。

#### 完成後

在此過程中、NetApp應與您聯絡。這是新使用者的一次性就職練習。

擁有 NetApp 支援網站 帳戶後、請完成下的步驟、將帳戶與 BlueXP 登入建立關聯 [現有的客戶、擁有一個新服 務客戶帳戶]。

#### 建立 **NSS** 認證的關聯、以取得 **Cloud Volumes ONTAP** 支援

若要為 Cloud Volumes ONTAP 啟用下列關鍵工作流程、必須將 NetApp 支援網站 認證與 BlueXP 帳戶建立關聯 :

• 註冊隨用隨付 Cloud Volumes ONTAP 系統以取得支援

您必須提供您的NSS帳戶、才能啟動系統支援、並取得NetApp技術支援資源的存取權。

•自帶授權(Cloud Volumes ONTAP BYOL)即可部署

您必須提供您的NSS帳戶、才能讓BlueXP上傳授權金鑰、並啟用您所購買期間的訂閱。這包括定期續約的 自動更新。

• 升級Cloud Volumes ONTAP 更新版的更新版

將 NSS 認證與 BlueXP 帳戶建立關聯、與 BlueXP 使用者登入相關的 NSS 帳戶不同。

這些 NSS 認證會與您的特定 BlueXP 帳戶 ID 相關聯。屬於BlueXP帳戶的使用者可以從\*支援> nss管理\*存取這 些認證資料。

• 如果您有客戶層級的帳戶、可以新增一或多個NSS帳戶。

• 如果您有合作夥伴或經銷商帳戶、您可以新增一或多個NSS帳戶、但這些帳戶無法與客戶層級帳戶一起新 增。

步驟

1. 在 BlueXP 主控台的右上角、選取「說明」圖示、然後選取 \* 「支援 \* 」。

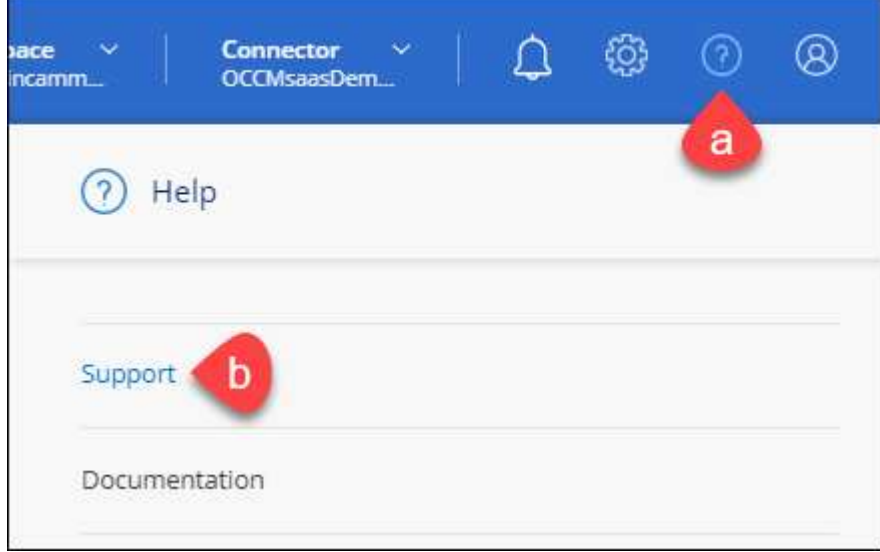

- 2. 選取 **NSS Management > Add NSS Account** 。
- 3. 系統提示時、請選取 \* 繼續 \* 以重新導向至 Microsoft 登入頁面。

NetApp使用Microsoft Azure Active Directory做為身分識別供應商、提供專為支援與授權所設計的驗證服 務。

4. 在登入頁面上、提供您的NetApp支援網站註冊電子郵件地址和密碼、以執行驗證程序。

這些行動可讓BlueXP將您的nssa帳戶用於授權下載、軟體升級驗證、以及未來的支援註冊等項目。

請注意下列事項:

- NSS-帳戶必須是客戶層級的帳戶(而非來賓帳戶或暫存帳戶)。您可以擁有多個客戶層級的NSS帳戶。
- 如果該帳戶是合作夥伴層級帳戶、則只能有一個NSS帳戶。如果您嘗試新增客戶層級的NSS帳戶、但有 合作夥伴層級的帳戶存在、您會收到下列錯誤訊息:

「此帳戶不允許使用新增服務客戶類型、因為已經有不同類型的新增服務使用者。」

如果您擁有預先存在的客戶層級的NSS帳戶、並嘗試新增合作夥伴層級的帳戶、情況也是如此。

◦ 成功登入後、NetApp會儲存NSS.使用者名稱。

這是系統產生的ID、會對應至您的電子郵件。在「\* nssn\*管理\*」頁面上、您可以從顯示電子郵件 功 能表。

。如果您需要重新整理登入認證憑證權杖、也可以在中使用\*更新認證\*選項 -- 功能表。

使用此選項會提示您重新登入。請注意、這些帳戶的權杖會在90天後過期。系統會張貼通知、提醒您注 意此點。

### <span id="page-23-0"></span>取得協助

NetApp以多種方式支援BlueXP及其雲端服務。我們全年無休提供豐富的免費自助支援選 項、例如知識庫(KB)文章和社群論壇。您的支援註冊包括透過網路票證提供遠端技術支 援。

#### 取得雲端供應商檔案服務的支援

如需雲端供應商檔案服務、其基礎架構或任何使用服務的解決方案的相關技術支援、請參閱該產品的 BlueXP 文 件中的「取得說明」。

- ["Amazon FSX for ONTAP Sf"](https://docs.netapp.com/us-en/bluexp-fsx-ontap/start/concept-fsx-aws.html#getting-help)
- ["Azure NetApp Files"](https://docs.netapp.com/us-en/bluexp-azure-netapp-files/concept-azure-netapp-files.html#getting-help)
- ["](https://docs.netapp.com/us-en/bluexp-cloud-volumes-service-gcp/concept-cvs-gcp.html#getting-help)[適用於](https://docs.netapp.com/us-en/bluexp-cloud-volumes-service-gcp/concept-cvs-gcp.html#getting-help) [Google Cloud Cloud Volumes Service"](https://docs.netapp.com/us-en/bluexp-cloud-volumes-service-gcp/concept-cvs-gcp.html#getting-help)

若要獲得 BlueXP 及其儲存解決方案與服務的專屬技術支援、請使用下列支援選項。

#### 使用自我支援選項

這些選項可供免費使用、一天24小時、一週7天:

• 文件

您目前正在檢視的BlueXP文件。

• ["](https://kb.netapp.com/Cloud/BlueXP)[知識](https://kb.netapp.com/Cloud/BlueXP)[庫](https://kb.netapp.com/Cloud/BlueXP)["](https://kb.netapp.com/Cloud/BlueXP)

請搜尋BlueXP知識庫、找出有助於疑難排解問題的文章。

• ["](http://community.netapp.com/)[社群](http://community.netapp.com/)["](http://community.netapp.com/)

歡迎加入BlueXP社群、以追蹤後續討論或建立新討論。

• mailto: [ng-cloudmanager-feedback@netapp.com](mailto:ng-cloudmanager-feedback@netapp.com) [意見反應電子郵件]

我們非常重視您的意見。提交意見反應、協助我們改善藍圖。

#### 利用**NetApp**支援建立案例

除了上述的自我支援選項、您也可以在啟動支援之後、與NetApp支援專家合作解決任何問題。

開始之前

- 若要使用 \* 建立案例 \* 功能、您必須先將 NetApp 支援網站 認證與 BlueXP 登入建立關聯。 ["](https://docs.netapp.com/us-en/bluexp-setup-admin/task-manage-user-credentials.html)[瞭解如](https://docs.netapp.com/us-en/bluexp-setup-admin/task-manage-user-credentials.html)[何](https://docs.netapp.com/us-en/bluexp-setup-admin/task-manage-user-credentials.html)[管理](https://docs.netapp.com/us-en/bluexp-setup-admin/task-manage-user-credentials.html) [與](https://docs.netapp.com/us-en/bluexp-setup-admin/task-manage-user-credentials.html) [BlueXP](https://docs.netapp.com/us-en/bluexp-setup-admin/task-manage-user-credentials.html) [登](https://docs.netapp.com/us-en/bluexp-setup-admin/task-manage-user-credentials.html)[入相關的](https://docs.netapp.com/us-en/bluexp-setup-admin/task-manage-user-credentials.html)[認](https://docs.netapp.com/us-en/bluexp-setup-admin/task-manage-user-credentials.html)[證](https://docs.netapp.com/us-en/bluexp-setup-admin/task-manage-user-credentials.html)["](https://docs.netapp.com/us-en/bluexp-setup-admin/task-manage-user-credentials.html)。
- 如果您要為具有序號的 ONTAP 系統開啟案例、則您的 NSS 帳戶必須與該系統的序號相關聯。

#### 步驟

1. 在 BlueXP 中、選取 \* 說明 > 支援 \* 。

- 2. 在「資源」頁面上、選擇「技術支援」下的其中一個可用選項:
	- a. 如果您想與電話上的某人通話、請選取 \* 致電 \* 。您將會被導向netapp.com上的頁面、其中列出您可以 撥打的電話號碼。
	- b. 選擇 \* 建立案例 \* 、與 NetApp 支援專家一起開啟 Ticket :
		- 服務:選取問題相關的服務。例如、特定於服務工作流程或功能的技術支援問題的BlueXP。
		- 工作環境:如果適用於儲存設備、請選取\* Cloud Volumes ONTAP 《》或《內部部署\*》、然後選取 相關的工作環境。

工作環境清單位於您在服務的最上層橫幅中所選的BlueXP帳戶、工作區和Connector範圍內。

▪ 案例優先順序:選擇案例的優先順序、可以是低、中、高或嚴重。

若要深入瞭解這些優先順序、請將滑鼠游標暫留在欄位名稱旁的資訊圖示上。

- 問題說明:提供問題的詳細說明、包括任何適用的錯誤訊息或您執行的疑難排解步驟。
- 其他電子郵件地址:如果您想讓其他人知道此問題、請輸入其他電子郵件地址。
- \* 附件(選填) \* :上傳最多五個附件、一次上傳一個。

每個檔案的附件上限為 25 MB 。支援下列副檔名: txt 、 log 、 pdf 、 jpg/jpeg 、 rtf 、 doc/dox 、 xls/xlsx 和 csv 。

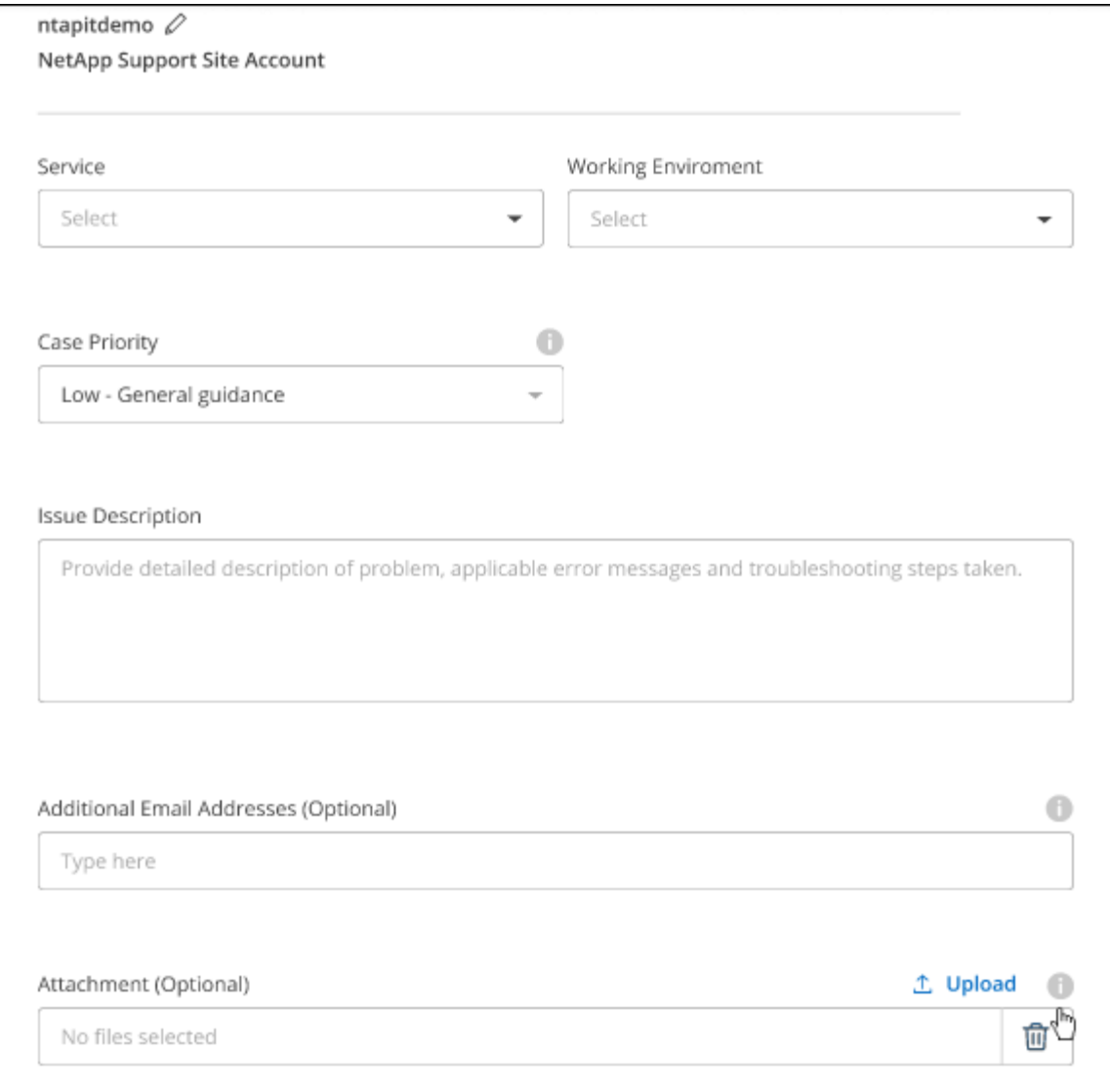

#### 完成後

您的支援案例編號會出現快顯視窗。NetApp支援專家將會審查您的案例、並盡快回覆您。

如需支援案例的記錄、您可以選取 \* 設定 > 時間軸 \* 、然後尋找名為「建立支援案例」的動作。 最右側的按鈕 可讓您展開動作以查看詳細資料。

嘗試建立案例時、可能會遇到下列錯誤訊息:

"您無權針對所選服務建立案例"

此錯誤可能表示、與該帳戶相關聯的NSS帳戶及記錄公司與BlueXP帳戶序號的記錄公司不同(例如960xxxx)或 工作環境序號。您可以使用下列其中一個選項尋求協助:

- 使用產品內對談
- 請至提交非技術案例 <https://mysupport.netapp.com/site/help>

### 管理支援案例(預覽)

您可以直接從BlueXP檢視及管理作用中和已解決的支援案例。您可以管理與您的NSS帳戶和貴公司相關的個 案。

案例管理可透過預覽取得。我們計畫改善這項體驗、並在即將推出的版本中加入增強功能。請使用產品內建聊天 功能、向我們傳送意見反應。

請注意下列事項:

- 頁面頂端的案例管理儀表板提供兩種檢視:
	- 左側檢視顯示您所提供的使用者nssc帳戶在過去3個月內開啟的個案總數。
	- 右側檢視顯示過去3個月內、貴公司層級根據您的使用者nssc帳戶所開啟的個案總數。

表格中的結果會反映您所選檢視的相關個案。

• 您可以新增或移除感興趣的欄、也可以篩選優先順序和狀態等欄的內容。其他欄則只提供排序功能。

如需詳細資料、請參閱下列步驟。

• 在個別案例層級、我們提供更新案例附註或關閉尚未處於「已結案」或「待結案」狀態的案例的功能。

步驟

- 1. 在 BlueXP 中、選取 \* 說明 > 支援 \* 。
- 2. 選取 \* 個案管理 \* 、如果出現提示、請將您的 NSS 帳戶新增至 BlueXP 。

「個案管理」頁面會顯示與您的BlueXP使用者帳戶相關聯的與NSS帳戶相關的未決個案。這是顯示在「\* nssnmanagement \*」頁面頂端的相同nss.帳戶。

- 3. (可選)修改表格中顯示的資訊:
	- 在 \* 組織案例 \* 下、選取 \* 檢視 \* 以檢視與貴公司相關的所有案例。
	- 選擇確切的日期範圍或選擇不同的時間範圍、以修改日期範圍。

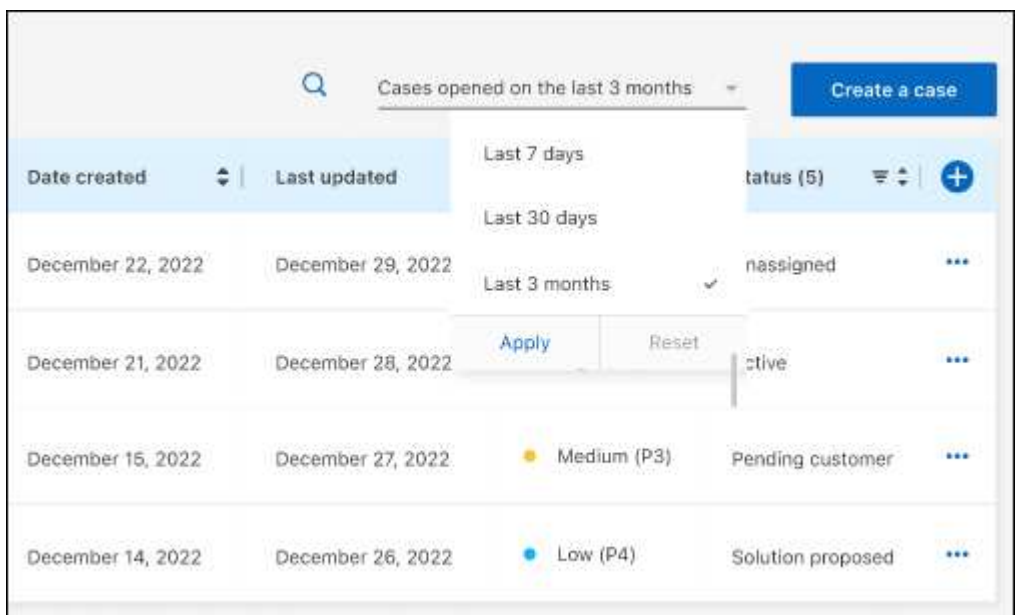

◦ 篩選欄的內容。

◦

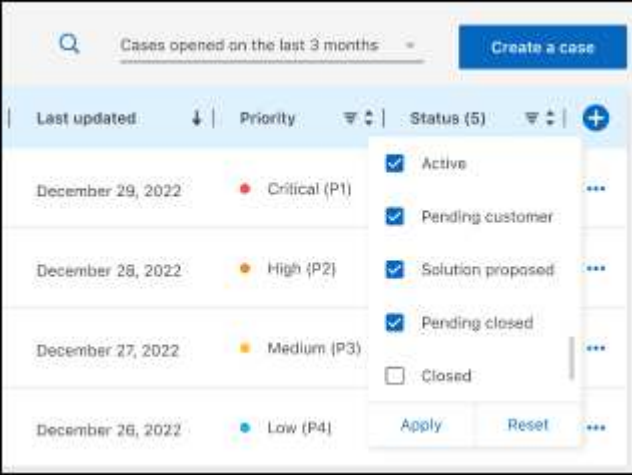

選取以變更表格中顯示的欄 十 然後選擇您要顯示的欄。

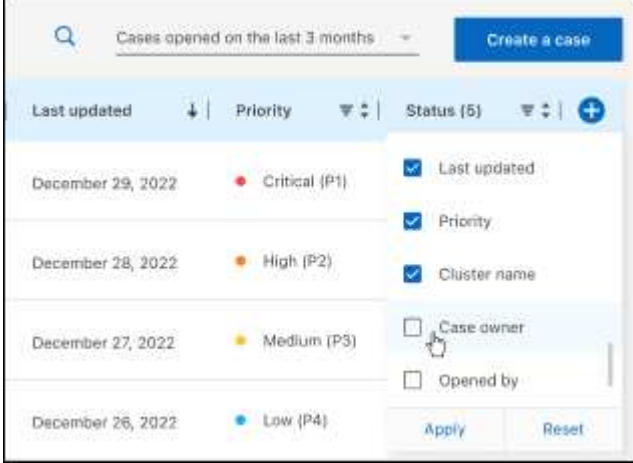

- 4. 選取以管理現有案例 ••• 並選擇其中一個可用選項:
	- 檢視案例:檢視特定案例的完整詳細資料。
	- \* 更新案例附註 \* :提供問題的其他詳細資料、或選擇 \* 上傳檔案 \* 最多附加五個檔案。

每個檔案的附件上限為 25 MB 。支援下列副檔名: txt 、 log 、 pdf 、 jpg/jpeg 、 rtf 、 doc/dox 、 xls/xlsx 和 csv 。

◦ \* 結案案例 \* :提供結案原因的詳細資料、並選取 \* 結案案例 \* 。

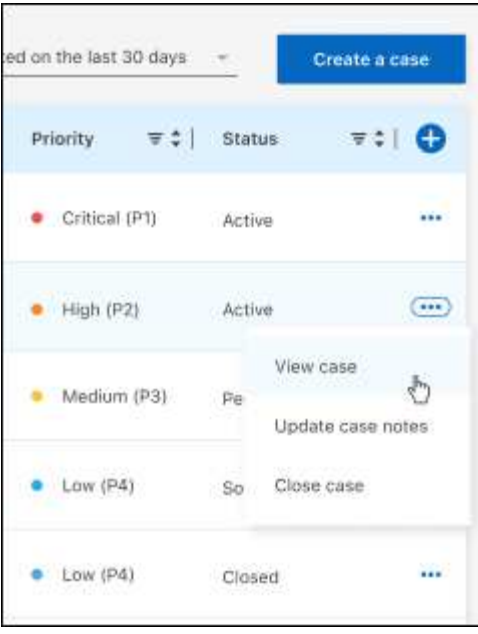

# <span id="page-29-0"></span>法律聲明

法律聲明提供版權聲明、商標、專利等存取權限。

## <span id="page-29-1"></span>版權

["https://www.netapp.com/company/legal/copyright/"](https://www.netapp.com/company/legal/copyright/)

## <span id="page-29-2"></span>商標

NetApp 、 NetApp 標誌及 NetApp 商標頁面上列出的標章均為 NetApp 、 Inc. 的商標。其他公司與產品名稱可 能為其各自所有者的商標。

["https://www.netapp.com/company/legal/trademarks/"](https://www.netapp.com/company/legal/trademarks/)

## <span id="page-29-3"></span>專利

如需最新的 NetApp 擁有專利清單、請參閱:

<https://www.netapp.com/pdf.html?item=/media/11887-patentspage.pdf>

## <span id="page-29-4"></span>隱私權政策

["https://www.netapp.com/company/legal/privacy-policy/"](https://www.netapp.com/company/legal/privacy-policy/)

## <span id="page-29-5"></span>開放原始碼

通知檔案提供有關 NetApp 軟體所使用之協力廠商版權與授權的資訊。

["](https://docs.netapp.com/us-en/bluexp-setup-admin/media/notice.pdf)[藍](https://docs.netapp.com/us-en/bluexp-setup-admin/media/notice.pdf)[圖](https://docs.netapp.com/us-en/bluexp-setup-admin/media/notice.pdf)[XP](https://docs.netapp.com/us-en/bluexp-setup-admin/media/notice.pdf)[注意](https://docs.netapp.com/us-en/bluexp-setup-admin/media/notice.pdf)[事](https://docs.netapp.com/us-en/bluexp-setup-admin/media/notice.pdf)[項](https://docs.netapp.com/us-en/bluexp-setup-admin/media/notice.pdf)["](https://docs.netapp.com/us-en/bluexp-setup-admin/media/notice.pdf)

#### 版權資訊

Copyright © 2023 NetApp, Inc. 版權所有。台灣印製。非經版權所有人事先書面同意,不得將本受版權保護文件 的任何部分以任何形式或任何方法(圖形、電子或機械)重製,包括影印、錄影、錄音或儲存至電子檢索系統 中。

由 NetApp 版權資料衍伸之軟體必須遵守下列授權和免責聲明:

此軟體以 NETAPP「原樣」提供,不含任何明示或暗示的擔保,包括但不限於有關適售性或特定目的適用性之 擔保,特此聲明。於任何情況下,就任何已造成或基於任何理論上責任之直接性、間接性、附隨性、特殊性、懲 罰性或衍生性損害(包括但不限於替代商品或服務之採購;使用、資料或利潤上的損失;或企業營運中斷),無 論是在使用此軟體時以任何方式所產生的契約、嚴格責任或侵權行為(包括疏忽或其他)等方面,NetApp 概不 負責,即使已被告知有前述損害存在之可能性亦然。

NetApp 保留隨時變更本文所述之任何產品的權利,恕不另行通知。NetApp 不承擔因使用本文所述之產品而產 生的責任或義務,除非明確經過 NetApp 書面同意。使用或購買此產品並不會在依據任何專利權、商標權或任何 其他 NetApp 智慧財產權的情況下轉讓授權。

本手冊所述之產品受到一項(含)以上的美國專利、國外專利或申請中專利所保障。

有限權利說明:政府機關的使用、複製或公開揭露須受 DFARS 252.227-7013(2014 年 2 月)和 FAR 52.227-19(2007 年 12 月)中的「技術資料權利 - 非商業項目」條款 (b)(3) 小段所述之限制。

此處所含屬於商業產品和 / 或商業服務(如 FAR 2.101 所定義)的資料均為 NetApp, Inc. 所有。根據本協議提 供的所有 NetApp 技術資料和電腦軟體皆屬於商業性質,並且完全由私人出資開發。 美國政府對於該資料具有 非專屬、非轉讓、非轉授權、全球性、有限且不可撤銷的使用權限,僅限於美國政府為傳輸此資料所訂合約所允 許之範圍,並基於履行該合約之目的方可使用。除非本文另有規定,否則未經 NetApp Inc. 事前書面許可,不得 逕行使用、揭露、重製、修改、履行或展示該資料。美國政府授予國防部之許可權利,僅適用於 DFARS 條款 252.227-7015(b) (2014年2月) 所述權利。

商標資訊

NETAPP、NETAPP 標誌及 <http://www.netapp.com/TM> 所列之標章均為 NetApp, Inc. 的商標。文中所涉及的所 有其他公司或產品名稱,均為其各自所有者的商標,不得侵犯。